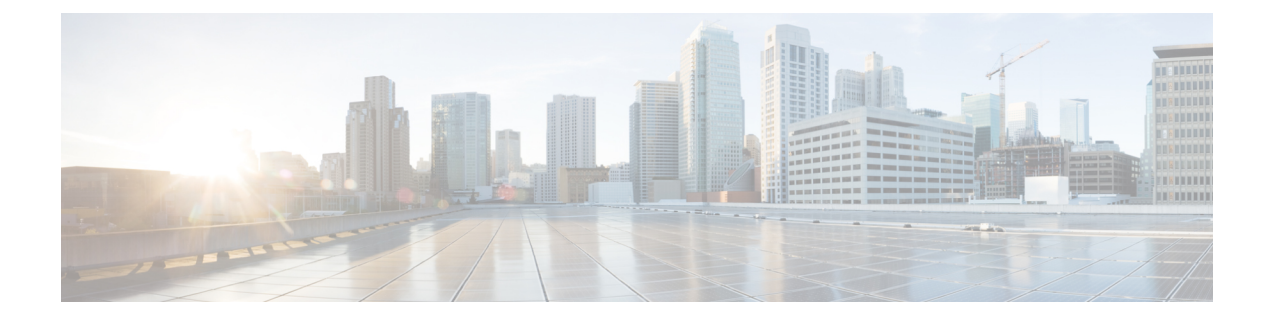

# マルチキャスト ルーティング

この章では、マルチキャスト ルーティング プロトコルを使用するように ASA を設定する方法 について説明します。

- マルチキャスト ルーティングについて (1 ページ)
- マルチキャスト ルーティングのガイドライン (5 ページ)
- マルチキャスト ルーティングの有効化 (6 ページ)
- マルチキャスト ルーティングのカスタマイズ (6 ページ)
- PIM のモニタリング (24 ページ)
- マルチキャスト ルーティングの例 (24 ページ)
- マルチキャスト ルーティングの履歴 (26 ページ)

# マルチキャスト ルーティングについて

マルチキャストルーティングは、単一の情報ストリームを数千もの企業や家庭に同時に配信す ることでトラフィックを軽減する帯域幅節約型のテクノロジーです。マルチキャストルーティ ングを活用するアプリケーションには、ビデオ会議、企業通信、遠隔学習に加えて、ソフト ウェア、株価、およびニュースの配信などがあります。

マルチキャスト ルーティング プロトコルでは、競合テクノロジーのネットワーク帯域幅の使 用量を最小限に抑えながら、送信元や受信者の負荷を増加させずに発信元のトラフィックを複 数の受信者に配信します。マルチキャスト パケットは、Protocol Independent Multicast (PIM) やサポートする他のマルチキャスト プロトコルを使用した ASA によりネットワークで複製さ れるため、複数の受信者にできる限り高い効率でデータを配信できます。

ASA は、スタブ マルチキャスト ルーティングと PIM マルチキャスト ルーティングの両方を サポートしています。ただし、1 つの ASA に両方を同時に設定することはできません。

マルチキャスト ルーティングでは、UDP トランスポートおよび非 UDP トランスポートの両方 がサポートされます。ただし、非 UDP トランスポートでは FastPath 最適化は行われません。 (注)

## スタブ マルチキャスト ルーティング

スタブ マルチキャスト ルーティングは、ダイナミック ホスト登録の機能を提供して、マルチ キャスト ルーティングを容易にします。スタブ マルチキャスト ルーティングを設定すると、 ASA は IGMP のプロキシ エージェントとして動作します。ASA は、マルチキャスト ルーティ ングに全面的に参加するのではなく、IGMP メッセージをアップストリームのマルチキャスト ルータに転送し、そのルータがマルチキャスト データの送信をセットアップします。スタブ マルチキャスト ルーティングを設定する場合は、ASA を PIM スパース モードまたは双方向 モード用に設定できません。IGMP スタブ マルチキャスト ルーティングに参加するインター フェイス上で PIM を有効にする必要があります。

ASA は、PIM-SM および双方向 PIM の両方をサポートしています。PIM-SM は、基盤となるユ ニキャストルーティング情報ベースまたは別のマルチキャスト対応ルーティング情報ベースを 使用するマルチキャスト ルーティング プロトコルです。このプロトコルは、マルチキャスト グループあたり1つのランデブー ポイント (RP) をルートにした単方向の共有ツリーを構築 し、オプションでマルチキャストの発信元ごとに最短パス ツリーを作成します。

# **PIM** マルチキャスト ルーティング

双方向 PIM は PIM-SM の変形で、マルチキャストの発信元と受信者を接続する双方向の共有 ツリーを構築します。双方向ツリーは、マルチキャスト トポロジの各リンクで動作する指定 フォワーダ(DF)選択プロセスを使用して構築されます。DF に支援されたマルチキャスト データは発信元からランデブー ポイント (RP) に転送されます。この結果、マルチキャスト データは発信元固有の状態を必要とせず、共有ツリーをたどって受信者に送信されます。DF の選択は RP の検出中に行われ、これによってデフォルト ルートが RP に提供されます。

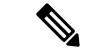

ASAが PIM RP の場合は、ASAの変換されていない外部アドレスを RP アドレスとして使用し てください。 (注)

## **PIM Source Specific Multicast** のサポート

ASAは PIM Source Specific Multicast(SSM)の機能や関連設定をサポートしていません。ただ し、ASAは最終ホップ ルータとして配置されていない限り、SSM 関連のパケットの通過を許 可します。

SSMは、IPTVなどの1対多のアプリケーションのデータ送信メカニズムとして分類されます。 SSM モデルは、(S、G)ペアで示される「チャネル」の概念を使用します。S は発信元アド レス、GはSSM宛先アドレスです。チャネルに登録するには、IGMPv3などのグループ管理プ ロトコルを使用して行います。SSMは、特定のマルチキャスト送信元について学習した後、受 信側のクライアントを有効にします。これにより、共有ランデブー ポイント (RP) からでは なく、直接送信元からマルチキャストストリームを受信できるようになります。アクセス制御 メカニズムは SSM 内に導入され、現在のスパースまたはスパース - デンス モードの実装では 提供されないセキュリティ拡張機能を提供します。

PIM-SSM は、RP または共有ツリーを使用しない点で PIM-SM とは異なります。代わりに、マ ルチキャストグループの発信元アドレスの情報は、ローカル受信プロトコル (IGMPv3) 経由 で受信者から提供され、送信元固有のツリーを直接作成するために使用されます。

# **PIM** ブートストラップ ルータ(**BSR**)

PIM ブートストラップ ルータ (BSR) は、RP 機能およびグループの RP 情報をリレーするた めに候補のルータを使用する動的ランデブーポイント (RP) セレクションモデルです。RP機 能には RP の検出が含まれており、RP にデフォルト ルートを提供します。これは、一連のデ バイスをBSRの選択プロセスに参加する候補のBSR (C-BSR) として設定し、その中からBSR を選択することで実現します。BSR が選択されると、候補のランデブー ポイント(C-RP)と して設定されたデバイスは、選定された BSR にグループ マッピングの送信を開始します。次 に、BSR はホップ単位で PIM ルータ間を移動する BSR メッセージ経由で、マルチキャスト ツ リーに至る他のすべてのデバイスにグループ/RP マッピング情報を配布します。

この機能は、RPを動的に学習する方法を提供するため、RPが停止と起動を繰り返す複雑で大 規模なネットワークには不可欠です。

## **PIM** ブートストラップ ルータ(BSR)の用語

PIM BSR の設定では、次の用語がよく使用されます。

- •ブートストラップ ルータ(BSR):BSR はホップバイホップ ベースの PIM が設定された 他のルータに、ランデブー ポイント(RP)情報をアドバタイズします。選択プロセスの 後に、複数の候補 BSR の中から 1 つの BSR が選択されます。このブートストラップ ルー タの主な目的は、すべての候補 RP(C-RP)通知を RP-set というデータベースに収集し、 これをネットワーク内の他のすべてのルータに定期的に BSR メッセージとして送信する ことです(60 秒ごと)。
- •ブートストラップ ルータ(BSR)メッセージ : BSR メッセージは、TTL が 1 に設定され た All-PIM-Routers グループへのマルチキャストです。これらのメッセージを受信するす べてのPIMネイバーは、メッセージを受信したインターフェイスを除くすべてのインター フェイスからそのメッセージを再送信します(TTLは1に設定)。BSRメッセージには、 現在アクティブな BSR の RP-set と IP アドレスが含まれています。この方法で、C-RP は C-RP メッセージのユニキャスト先を認識します。
- ·候補ブートストラップルータ (C-BSR): 候補 BSR として設定されるデバイスは、BSR 選択メカニズムに参加します。最も優先順位の高い C-BSR が BSR として選択されます。 C-BSR の最上位の IP アドレスはタイブレイカーとして使用されます。BSR の選択プロセ スはプリエンプティブです。たとえば、より優先順位の高いC-BSRが新たに見つかると、 新しい選択プロセスがトリガーされます。
- •候補ランデブーポイント (C-RP): RPはマルチキャストデータの送信元と受信者が対面 する場所として機能します。C-RP として設定されているデバイスは、マルチキャスト グ ループ マッピング情報を、ユニキャスト経由で直接、選択された BSR に定期的にアドバ タイズします。これらのメッセージには、グループ範囲、C-RP アドレス、および保留時 間が含まれています。現在の BSR の IP アドレスは、ネットワーク内のすべてのルータが

受信した定期的な BSR メッセージから学習されます。このようにして、BSR は現在動作 中で到達可能な RP 候補について学習します。

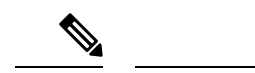

- C-RP は BSR トラフィックの必須要件ですが、ASA は C-RP とし ては機能しません。ルータのみが C-RP として機能できます。し たがって、BSRのテスト機能では、トポロジにルータを追加する 必要があります。 (注)
	- BSR 選択メカニズム:各 C-BSR は、BSR 優先順位フィールドを含むブートストラップ メッセージ(BSM)を生成します。ドメイン内のルータは、ドメイン全体にBSMをフラッ ディングします。自身より優先順位の高い C-BSR に関する情報を受け取った BSR は、一 定期間、BSM の送信を抑止します。残った単一の C-BSR が選択された BSR となり、その BSM により、選択された BSR に関する通知がドメイン内の他のすべてのルータに対して 送信されます。

# マルチキャスト グループの概念

マルチキャストはグループの概念に基づくものです。受信者の任意のグループは、特定のデー タストリームを受信することに関心があります。このグループには物理的または地理的な境界 がなく、インターネット上のどの場所にホストを置くこともできます。特定のグループに流れ るデータの受信に関心があるホストは、IGMPを使用してグループに加入する必要があります。 ホストがデータストリームを受信するには、グループのメンバでなければなりません。マルチ キャスト グループの設定方法の詳細については、マルチキャスト グループの設定 (19 ペー ジ)を参照してください。

## マルチキャスト アドレス

マルチキャストアドレスは、グループに加入し、このグループに送信されるトラフィックの受 信を希望する IP ホストの任意のグループを指定します。

# クラスタ

マルチキャストルーティングは、クラスタリングをサポートします。スパンドEtherChannelク ラスタリングでは、ファーストパス転送が確立されるまでの間、制御ユニットがすべてのマル チキャスト ルーティング パケットとデータパケットを送信します。ファーストパス転送が確 立されると、データユニットがマルチキャストデータパケットを転送できます。すべてのデー タフローは、フルフローです。スタブ転送フローもサポートされます。スパンドEtherChannel クラスタリングでは 1 つのユニットだけがマルチキャストパケットを受信するため、制御ユ ニットへのリダイレクションは共通です。個別インターフェイスクラスタリングでは、ユニッ トは個別に機能しません。すべてのデータとルーティングパケットは制御ユニットで処理さ れ、転送されます。データユニットは、送信されたすべてのパケットをドロップします。

# マルチキャスト ルーティングのガイドライン

#### コンテキスト モード

シングル コンテキスト モードでサポートされています。

#### ファイアウォール モード

ルーテッド ファイアウォール モードでのみサポートされています。トランスペアレント ファ イアウォール モードはサポートされません。

#### **IPv6**

IPv6 はサポートされません。

#### マルチキャスト グループ

224.0.0.0〜224.0.0.255のアドレス範囲は、ルーティングプロトコル、およびゲートウェイディ スカバリやグループ メンバーシップ レポートなどのその他のトポロジディスカバリまたはメ ンテナンスプロトコルを使用するために予約されています。したがって、アドレス範囲224.0.0/24 からのインターネット マルチキャスト ルーティングはサポートされません。予約されたアド レスのマルチキャストルーティングを有効にすると、IGMP グループは作成されません。

### クラスタリング

IGMP および PIM のクラスタリングでは、この機能はプライマリ ユニットでのみサポートさ れます。

### その他のガイドライン

- 224.1.2.3 などのマルチキャスト ホストへのトラフィックを許可するには、インバウンド インターフェイス上のアクセス制御ルールを設定する必要があります。ただし、ルールの 宛先インターフェイスを指定したり、初期接続確認の間にマルチキャストの接続に適用し たりすることはできません。
- PIM/IGMP マルチキャストルーティングは、トラフィックゾーン内のインターフェイスで はサポートされません。
- ASAを同時にランデブーポイント (RP) とファーストホップルータになるように設定し ないでください。
- HSRP スタンバイ IP アドレスは、PIM ネイバーシップに参加しません。したがって、RP ルータ IP が HSRP スタンバイ IP アドレスを介してルーティングされる場合、マルチキャ ストルーティングはASAで機能しません。マルチキャストトラフィックが正常に通過する ようにするには、RP アドレスのルートが HSRP スタンバイ IP アドレスではないことを確 認し、代わりに、ルートアドレスをインターフェイス IP アドレスに設定します。

# マルチキャスト ルーティングの有効化

ASAでマルチキャストルーティングを有効にすると、デフォルトではすべてのデータインター フェイスで IGMP と PIM が有効になりますが、ほとんどのモデルの管理インターフェイスで は有効になりません(通過トラフィックを許可しないインターフェイスについては、[管理ス](asdm-718-general-config_chapter15.pdf#nameddest=unique_808) ロット/ポート [インターフェイス](asdm-718-general-config_chapter15.pdf#nameddest=unique_808)を参照してください)。IGMP は、直接接続されているサブ ネット上にグループのメンバーが存在するかどうか学習するために使用されます。ホストは、 IGMP レポート メッセージを送信することにより、マルチキャスト グループに参加します。 PIM は、マルチキャスト データグラムを転送するための転送テーブルを維持するために使用 されます。

管理インターフェイスでマルチキャストルーティングを有効にするには、管理インターフェイ スでマルチキャスト境界を明示的に設定する必要があります。

(注) マルチキャストルーティングでは、UDPトランスポートレイヤだけがサポートされています。

以下の一覧に、特定のマルチキャストテーブルに追加されるエントリの最大数を示します。こ の上限に達すると、新しいエントリは廃棄されます。

- MFIB: 30,000
- IGMP グループ: 30,000
- PIM ルート: 72,000

#### 手順

- ステップ **1** メイン ASDM ウィンドウで、**[Configuration]** > **[Device Setup]** > **[Routing]** > **[Multicast]** の順に 選択します。
- ステップ **2** [Multicast] ペインで、[Enable Multicast routing] チェックボックスをオンにします。

このチェックボックスをオンにすると、ASA 上で IP マルチキャスト ルーティングがイネーブ ルになります。このチェックボックスをオフにすると、IP マルチキャスト ルーティングが無 効になります。デフォルトでは、マルチキャストは無効になっています。マルチキャストルー ティングを有効にすると、すべてのインターフェイス上でマルチキャストが有効になります。 マルチキャストはインターフェイスごとに無効にできます。

# マルチキャスト ルーティングのカスタマイズ

ここでは、マルチキャスト ルーティングをカスタマイズする方法について説明します。

# スタブマルチキャストルーティングの設定と**IGMP**メッセージの転送

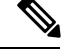

スタブ マルチキャスト ルーティングは、PIM スパース モードおよび双方向モードと同時には サポートされません。 (注)

スタブ エリアへのゲートウェイとして動作している ASA は、PIM スパース モードまたは双方 向モードに参加する必要はありません。その代わりに、そのセキュリティ アプライアンスを IGMPプロキシエージェントとして設定すると、あるインターフェイスに接続されているホス トから、別のインターフェイスのアップストリーム マルチキャスト ルータに IGMP メッセー ジを転送することができます。ASA を IGMP プロキシ エージェントとして設定するには、ホ スト加入(join)メッセージおよびホスト脱退(leave)メッセージをスタブエリアからアップ ストリーム インターフェイスに転送します。スタブ モードのマルチキャスト ルーティングに 参加しているインターフェイスでも、PIM を有効にする必要があります。

### 手順

- ステップ **1** メイン ASDM ウィンドウで、**[Configuration]** > **[Device Setup]** > **[Routing]** > **[Multicast]** の順に 選択します。
- ステップ **2** [Multicast] ペインで、[Enable Multicast routing] チェックボックスをオンにします。
- ステップ **3** [Apply] をクリックして変更内容を保存します。
- ステップ **4 [Configuration]** > **[Device Setup]** > **[Routing]** > **[Multicast]** > **[IGMP]** > **[Protocol]** の順に選択しま す。
- ステップ **5** どのインターフェイスからIGMPメッセージを転送するかを変更するには、インターフェイス を選択して [Edit] をクリックします。

[Configure IGMP Parameters] ダイアログボックスが表示されます。

- ステップ **6** [Forward Interface] ドロップダウン リストで、どのインターフェイスから IGMP メッセージを 送信するかを選択します。
- ステップ **7** [OK] をクリックしてこのダイアログボックスを閉じてから、[Apply] をクリックして変更内容 を保存します。

# スタティック マルチキャスト ルートの設定

スタティック マルチキャスト ルートを設定すると、マルチキャスト トラフィックをユニキャ スト トラフィックから分離できます。たとえば、送信元と宛先の間のパスでマルチキャスト ルーティングがサポートされていない場合は、その解決策として、2つのマルチキャストデバ イスの間に GRE トンネルを設定し、マルチキャスト パケットをそのトンネル経由で送信しま す。

PIMを使用する場合、ASAは、ユニキャストパケットを発信元に返送するときと同じインター フェイスでパケットを受信することを想定しています。マルチキャストルーティングをサポー トしていないルートをバイパスする場合などは、ユニキャスト パケットで 1 つのパスを使用 し、マルチキャスト パケットで別の 1 つのパスを使用することもあります。

スタティック マルチキャスト ルートはアドバタイズも再配布もされません。

### 手順

- ステップ **1** メインASDMウィンドウで、**[Configuration]** > **[DeviceSetup]** > **[Routing]** > **[Multicast]** > **[MRoute]** の順に選択します。
- ステップ **2** [Add] または [Edit] を選択します。

[Add Multicast Route] または [Edit Multicast Route] ダイアログボックスが表示されます。

ASA に新しいスタティック マルチキャスト ルートを追加する場合は、[Add Multicast Route] ダ イアログボックスを使用します。既存のスタティック マルチキャスト ルートを変更する場合 は、[Edit Multicast Route] ダイアログボックスを使用します。

- ステップ **3** [Source Address] フィールドに、マルチキャスト送信元の IP アドレスを入力します。既存のス タティック マルチキャスト ルートを編集しているときは、この値は変更できません。
- ステップ **4** [Source Mask] ドロップダウン リストからマルチキャスト送信元の IP アドレスのネットワーク マスクを選択します。
- ステップ **5** [Incoming Interface] 領域で、[RPF Interface] オプション ボタンをクリックしてルートを転送す る RPF を選択するか、[Interface Name] オプション ボタンをクリックし、次に以下を入力しま す。
	- [Source Interface] フィールドで、ドロップダウン リストからマルチキャスト ルートの着信 インターフェイスを選択します。
	- [Destination Interface] フィールドで、どの宛先インターフェイスを通してルートを転送す るかをドロップダウン リストで選択します。
	- インターフェイスまたは RPF ネイバーを指定できますが、同時に両方は指定でき ません。 (注)
- ステップ **6** [Administrative Distance] フィールドで、スタティック マルチキャスト ルートのアドミニスト レーティブ ディスタンスを選択します。スタティック マルチキャスト ルートのアドミニスト レーティブ ディスタンスがユニキャスト ルートのアドミニストレーティブ ディスタンスと同 じである場合は、スタティック マルチキャスト ルートが優先されます。
- ステップ **7** [OK] をクリックします。

## **IGMP** 機能の設定

IP ホストは、自身のグループ メンバーシップを直接接続されているマルチキャスト ルータに 報告するために IGMP を使用します。IGMP は、マルチキャスト グループの個々のホストを特 定の LAN にダイナミックに登録するために使用します。ホストは、そのローカル マルチキャ スト ルータに IGMP メッセージを送信することで、グループ メンバーシップを識別します。 IGMP では、ルータは IGMP メッセージをリッスンし、定期的にクエリを送信して、特定のサ ブネットでアクティブなグループと非アクティブなグループを検出します。

ここでは、インターフェイス単位で任意の IGMP 設定を行う方法について説明します。

## インターフェイスでの **IGMP** の有効化

IGMP は、特定のインターフェイスでディセーブルにできます。この情報は、特定のインター フェイスにマルチキャスト ホストがないことがわかっていて、ASA からそのインターフェイ スにホスト クエリー メッセージを発信しないようにする場合に有用です。

### 手順

ステップ **1** メインASDMウィンドウで、**[Configuration]** > **[DeviceSetup]** > **[Routing]** > **[Multicast]** > **[IGMP]** > **[Protocol]** の順に選択します。

[Protocol] ペインには、ASA 上の各インターフェイスの IGMP パラメータが表示されます。

- ステップ **2** ディセーブルにするインターフェイスを選択して [Edit] をクリックします。
- ステップ **3** 指定したインターフェイスをディセーブルにするには、[Enable IGMP] チェックボックスをオ フにします。
- ステップ **4** [OK] をクリックします。

[Protocol] ペインに「Yes」と表示される場合は IGMP がそのインターフェイス上でイネーブル になっており、「No」の場合はそのインターフェイス上でIGMPがディセーブルになっていま す。

## **IGMP** グループ メンバーシップの設定

ASA をマルチキャスト グループのメンバとして設定できます。マルチキャスト グループに加 入するように ASA を設定すると、アップストリーム ルータはそのグループのマルチキャスト ルーティングテーブル情報を維持して、このグループをアクティブにするパスを保持します。 IGMP 参加グループを設定する場合は、ASA がインターフェイスの代表ルータ (DR) である ことを確認してください。

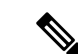

特定のグループのマルチキャストパケットを特定のインターフェイスに転送する必要がある場 合に、ASAがそのパケットをそのグループの一部として受け付けることがないようにする方法 については、スタティック加入したIGMPグループの設定 (10ページ)を参照してください。 (注)

#### 手順

- ステップ **1** メインASDMウィンドウで、**[Configuration]** > **[DeviceSetup]** > **[Routing]** > **[Multicast]** > **[IGMP]** > **[Join Group]** の順に選択します。
- ステップ **2** [Join Group] ペインの [Add] または [Edit] をクリックします。 > > >

[Add IGMP Join Group] ダイアログボックスでは、インターフェイスをマルチキャスト グルー プのメンバーに設定することができます。[Edit IGMPJoin Group] ダイアログでは、既存のメン バーシップ情報を変更することができます。

- ステップ **3** [InterfaceName]フィールドで、ドロップダウンリストからインターフェイス名を選択します。 既存のエントリを編集しているときは、この値は変更できません。
- ステップ **4** [Multicast Group Address] フィールドで、インターフェイスが属するマルチキャスト グループ のアドレスを入力します。有効なグループ アドレスの範囲は、224.0.0.0 ~ 239.255.255.255 で す。
- ステップ **5** [OK] をクリックします。

## スタティック加入した **IGMP** グループの設定

設定によってはグループメンバがグループ内で自分のメンバーシップを報告できない場合があ ります。また、ネットワークセグメント上にグループのメンバが存在しないこともあります。 しかし、それでも、そのグループのマルチキャスト トラフィックをそのネットワーク セグメ ントに送信することが必要になる場合があります。そのようなグループのマルチキャストトラ フィックをそのセグメントに送信するには、スタティック加入したIGMPグループを設定しま す。IGMPスタティックグループを設定する場合は、ASAがインターフェイスの宛先ルータで あることを確認してください。

メイン ASDM ウィンドウで、[Configuration] > [Routing] > [Multicast] > [IGMP] > [Static Group] の順に選択すると、ASAをスタティックに接続されたグループメンバーとして設定できます。 この方法の場合、ASAはパケットそのものを受信せず、転送だけを実行します。そのため、ス イッチングが高速に実施されます。発信インターフェイスはIGMPキャッシュ内に存在します が、このインターフェイスはマルチキャスト グループのメンバーではありません。

#### 手順

ステップ **1** メインASDMウィンドウで、**[Configuration]** > **[DeviceSetup]** > **[Routing]** > **[Multicast]** > **[IGMP]** > **[Static Group]** の順に選択します。

ステップ **2** [Static Group] ペインの [Add] または [Edit] をクリックします。

インターフェイスに対してマルチキャストグループをスタティックに割り当てる場合は、[Add IGMP Static Group] ダイアログボックスを使用します。既存のスタティック グループの割り当 てを変更する場合は、[Edit IGMP Static Group] ダイアログボックスを使用します。

- ステップ **3** [InterfaceName]フィールドで、ドロップダウンリストからインターフェイス名を選択します。 既存のエントリを編集しているときは、この値は変更できません。
- ステップ **4** [Multicast Group Address] フィールドで、インターフェイスが属するマルチキャスト グループ のアドレスを入力します。有効なグループ アドレスの範囲は、224.0.0.0 ~ 239.255.255.255 で す。
- ステップ **5** [OK] をクリックします。

## マルチキャスト グループへのアクセスの制御

アクセス コントロール リストを使用して、マルチキャスト グループへのアクセスを制御でき ます。

### 手順

ステップ **1** メインASDMウィンドウで、**[Configuration]** > **[DeviceSetup]** > **[Routing]** > **[Multicast]** > **[IGMP]** > **[Access Group]** の順に選択します。

> [Access Group] ペインが表示されます。[Access Group] ペインのテーブル エントリは、上から 下の順に処理されます。具体的なエントリはテーブルの上方に、一般的なエントリは下方に配 置してください。たとえば、特定のマルチキャストグループを許可するためのアクセスグルー プエントリはテーブルの上方に配置し、許可ルールに指定されたグループなど、一定のまとま りを持った複数のマルチキャスト グループを拒否するようなアクセス グループ エントリは下 方に配置します。ただし、拒否ルールよりも許可ルールの方が優先的に適用されるため、許可 ルールに指定されているグループは、拒否ルールが適用されて場合でも許可されます。

> テーブルのエントリをダブルクリックすると、選択したエントリの [Add/Edit Access Group] ダ イアログボックスが開きます。

ステップ **2** [Add] または [Edit] をクリックします。

[Add Access Group] または [Edit Access Group] ダイアログボックスが表示されます。[Add Access Group]ダイアログボックスでは、新しいアクセスグループを[Access Group]テーブルに追加で きます。[Edit Access Group] ダイアログボックスでは、既存のアクセス グループ エントリの情 報を変更できます。既存のエントリを編集するときは、一部のフィールドがグレー表示される ことがあります。

ステップ **3** アクセスグループを関連付けるインターフェイスの名前を[Interface]ドロップダウンリストで 選択します。既存のアクセスグループを編集しているときは、関連インターフェイスは変更で きません。

- ステップ **4** [permit] を [Action] ドロップダウン リストで選択すると、選択されているインターフェイス上 でそのマルチキャストグループが許可されます。[deny]を[Action]ドロップダウンリストで選 択すると、選択されているインターフェイスからそのマルチキャストグループがフィルタリン グされます。
- ステップ **5** [Multicast Group Address] フィールドで、そのアクセス グループの適用先となるマルチキャス ト グループのアドレスを入力します。
- ステップ **6** マルチキャスト グループ アドレスのネットワーク マスクを入力するか、一般的なネットワー ク マスクの 1 つを [Netmask] ドロップダウン リストから選択します。
- ステップ **7** [OK] をクリックします。

## インターフェイスにおける **IGMP** 状態の数の制限

IGMP メンバーシップ報告の結果の IGMP 状態の数は、インターフェイスごとに制限すること ができます。設定された上限を超過したメンバーシップ報告は IGMP キャッシュに入力され ず、超過した分のメンバーシップ報告のトラフィックは転送されません。

#### 手順

- ステップ **1** メインASDMウィンドウで、**[Configuration]** > **[DeviceSetup]** > **[Routing]** > **[Multicast]** > **[IGMP]** > **[Protocol]** の順に選択します。
- ステップ **2** [Protocol] ペインのテーブルから限定するインターフェイスを選択し、[Edit] をクリックしま す。

[Configure IGMP Parameters] ダイアログボックスが表示されます。

ステップ **3** [Group Limit] フィールドに、インターフェイス上で参加できる最大ホスト数を入力します。

デフォルト値は 500 です。有効な値は 0 ~ 500 です。

この値を0に設定すると、学習したグループが追加されなくなりますが、手動で定 義したメンバーシップは引き続き許可されます。 (注)

ステップ **4** [OK] をクリックします。

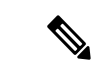

アクティブな結合があるインターフェイスでIGMP制限を変更した場合、新しい制限は既存の グループには適用されません。ASAでは、新しいグループがインターフェイスに追加されたと きと IGMP join タイマーが期限切れになったときにのみ制限を検証します。新しい制限をすぐ に適用するには、インターフェイスで IGMP を無効にしてから再度有効にする必要がありま す。 (注)

## マルチキャスト グループに対するクエリー メッセージの変更

ASA は、クエリー メッセージを送信して、インターフェイスに接続されているネットワーク にメンバを持つマルチキャストグループを検出します。メンバーは、IGMP報告メッセージで 応答して、特定のグループに対するマルチキャストパケットの受信を希望していることを示し ます。クエリ メッセージは、アドレスが 224.0.0.1 で存続可能時間値が 1 の全システム マルチ キャスト グループ宛に送信されます。

これらのメッセージが定期的に送信されることにより、ASAに保存されているメンバーシップ 情報はリフレッシュされます。ASAで、ローカルメンバがいなくなったマルチキャストグルー プがまだインターフェイスに接続されていることがわかると、そのグループへのマルチキャス トパケットを接続されているネットワークに転送するのを停止し、そのパケットの送信元にプ ルーニング メッセージを戻します。

デフォルトでは、サブネット上の PIM 代表ルータがクエリ メッセージの送信を担当します。 このメッセージは、デフォルトでは 125 秒間に 1 回送信されます。

クエリ応答時間を変更する場合は、IGMP クエリでアドバタイズする最大クエリ応答所要時間 はデフォルトで 10 秒になります。ASA がこの時間内にホスト クエリーの応答を受信しなかっ た場合、グループを削除します。

クエリー間隔、クエリー応答時間、クエリータイムアウト値を変更するには、次の手順を実行 します。

### 手順

- ステップ **1** メインASDMウィンドウで、**[Configuration]** > **[DeviceSetup]** > **[Routing]** > **[Multicast]** > **[IGMP]** > **[Protocol]** の順に選択します。
- ステップ **2** [Protocol] ペインのテーブルから限定するインターフェイスを選択し、[Edit] をクリックしま す。

[Configure IGMP Parameters] ダイアログボックスが表示されます。

ステップ **3** [Query Interval] フィールドに、指定したルータから IGMP ホストクエリー メッセージが送信さ れる時間間隔を秒単位で入力します。

有効な値の範囲は 1 ~ 3600 秒です。デフォルト値は 125 秒です。

- 指定されたタイムアウト値の時間が経過しても、ASAがインターフェイス上でクエ リー メッセージを検出できなかった場合は、その ASA が指定ルータになり、クエ リー メッセージの送信を開始します。 (注)
- ステップ **4** [QueryTimeout]に、前のインターフェイスのリクエスタがリクエスタとしての動作を停止して から、ASAがそのインターフェイスのリクエスタの役割を引き継ぐまでの期間を秒単位で入力 します。

有効な値の範囲は 60 ~ 300 秒です。デフォルト値は 255 秒です。

ステップ **5** [Response Time] フィールドには、IGMP クエリーでアドバタイズされる最大クエリー応答時間 を秒数で入力します。

有効範囲は 1 ~ 25 秒です。デフォルト値は 10 秒です。

ステップ **6** [OK] をクリックします。

## **IGMP** バージョンの変更

デフォルトでは、ASA は IGMP バージョン 2 を実行します。このバージョンでは などの、い くつかの追加機能を使用できます。

サブネットのマルチキャストルータはすべて、同じIGMPバージョンをサポートしている必要 があります。ASAは、バージョン1ルータを自動的に検出してバージョン1に切り替えること はありません。しかし、サブネットに IGMP のバージョン 1 のホストとバージョン 2 のホスト が混在しても問題はありません。IGMP バージョン 2 を実行している ASA は、IGMP バージョ ン 1 のホストが存在しても正常に動作します。

### 手順

- ステップ **1** メインASDMウィンドウで、**[Configuration]** > **[DeviceSetup]** > **[Routing]** > **[Multicast]** > **[IGMP]** > **[Protocol]** の順に選択します。
- ステップ **2** どのインターフェイスの IGMP バージョンを変更するかを [Protocol] ペインのテーブルで選択 し、[Edit] をクリックします。

[Configure IGMP Interface] ダイアログボックスが表示されます。

- ステップ **3** バージョン番号を [Version] ドロップダウン リストから選択します。
- ステップ **4** [OK] をクリックします。

## **PIM** 機能の設定

ルータは PIM を使用して、マルチキャスト ダイアグラムを転送するために使われる転送テー ブルを維持します。ASAでマルチキャスト ルーティングを有効にすると、PIM および IGMP がすべてのインターフェイスで自動的に有効になります。

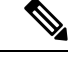

PIM は、PAT ではサポートされません。PIM プロトコルはポートを使用せず、PAT はポート を使用するプロトコルに対してのみ動作します。 (注)

ここでは、任意の PIM 設定を行う方法について説明します。

## インターフェイスでの **PIM** の有効化またはディセーブル化

PIM は、特定のインターフェイスでイネーブルまたはディセーブルにできます。

手順

- ステップ **1** メイン ASDM ウィンドウで、**[Configuration]** > **[DeviceSetup]** > **[Routing]** > **[Multicast]** > **[PIM]** > **[Protocol]** の順に選択します。
- ステップ **2** どのインターフェイスで PIM をイネーブルにするかを [Protocol] ペインのテーブルで選択し、 [Edit] をクリックします。

[Edit PIM Protocol] ダイアログボックスが表示されます。

- ステップ **3** [Enable PIM] チェックボックスをオンにします。PIM をディセーブルにするには、このチェッ クボックスをオフにします。
- ステップ **4** [OK] をクリックします。

## スタティック ランデブー ポイント アドレスの設定

共通の PIM スパース モードまたは双方向ドメイン内のルータはすべて、PIM RP アドレスを認 識している必要があります。このアドレスは、**pim rp-address** コマンドを使用してスタティッ クに設定されます。

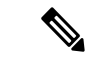

(注) ASA は、Auto-RP をサポートしていません。

複数のグループの RP として機能するように ASA を設定することができます。ACL に指定さ れているグループ範囲によって、PIM RP のグループ マッピングが決まります。ACL が指定さ れていない場合は、マルチキャストグループ全体の範囲 (224.0.0.0/4)にグループの RP が適 用されます。

#### 手順

- ステップ **1** メイン ASDM ウィンドウで、**[Configuration]** > **[DeviceSetup]** > **[Routing]** > **[Multicast]** > **[PIM]** > **[Rendezvous Points]** の順に選択します。
- ステップ **2** [Add] または [Edit] をクリックします。

[Add RendezvousPoint] または [Edit RendezvousPoint] ダイアログボックスが表示されます。[Add RendezvousPoint]ダイアログボックスでは、新しいエントリを[RendezvousPoint]テーブルに追 加できます。[Edit Rendezvous Point] ダイアログボックスでは、既存の RP エントリを変更でき ます。さらに、[Delete]をクリックして、選択されているマルチキャストグループエントリを テーブルから削除できます。

RP を使用する場合の制限事項は、次のとおりです。

- 同じ RP アドレスは、2 度使用できません。
- 複数の RP に対しては、[すべてのグループ(All Groups)] を指定できません。
- ステップ **3** [Rendezvous Point Address] フィールドに、RP の IP アドレスを入力します。

既存の RP エントリを編集しているときは、この値は変更できません。

- ステップ **4** [Use bi-directional forwarding] チェックボックスをオンにすると、指定されているマルチキャス ト グループは双方向モードで動作します。[Rendezvous Point] ペインに「Yes」と表示されてい る場合は、指定されているマルチキャスト グループが双方向モードで動作し、「No」の場合 はスパース モードで動作します。双方向モードでは、ASA がマルチキャスト パケットを受信 したときに、直接接続されたメンバーも PIM ネイバーも存在しない場合は、送信元にプルー ニング メッセージが返されます。
- ステップ **5** [Use this RP for All Multicast Groups] オプション ボタンをクリックすると、指定した RP がその インターフェイス上のすべてのマルチキャストグループに使用され、[Use thisRPfortheMulticast Groups as specified below] オプション ボタンをクリックすると、指定した RP をどのマルチキャ スト グループで使用するかを指定できます。

マルチキャスト グループの詳細については、マルチキャスト グループの設定 (19ページ)を 参照してください。

ステップ **6** [OK] をクリックします。

## 指定ルータのプライオリティの設定

DR は、PIM 登録メッセージ、PIM 加入メッセージ、およびプルーニング メッセージの RP へ の送信を担当します。1つのネットワークセグメントに複数のマルチキャストルータがある場 合は、DR プライオリティに基づいて DR が選択されます。複数のデバイスの DR プライオリ ティが等しい場合、最上位の IP アドレスを持つデバイスが DR になります。

デフォルトでは、ASA の DR プライオリティは 1 です。この値を変更できます。

#### 手順

- ステップ **1** メイン ASDM ウィンドウで、**[Configuration]** > **[DeviceSetup]** > **[Routing]** > **[Multicast]** > **[PIM]** > **[Protocol]** の順に選択します。
- ステップ **2** [Protocol]ペインのテーブルからPIMにイネーブルにするインターフェイスを選択し、[Edit]を クリックします。

[Edit PIM Protocol] ダイアログボックスが表示されます。

ステップ **3** [DR Priority] フィールドに、選択されているインターフェイスの指定ルータ プライオリティの 値を入力します。サブネット上のルータのうち、DR プライオリティが最も大きいものが指定 ルータになります。有効な値の範囲は0~4294967294です。デフォルトのDRプライオリティ

は 1 です。この値を 0 に設定した場合は、その ASA インターフェイスがデフォルトのルータ になることはありません。

ステップ **4** [OK] をクリックします。

## **PIM** 登録メッセージの設定とフィルタリング

ASA が RP として動作しているときは、特定のマルチキャスト送信元を登録できないように制 限することができます。このようにすると、未許可の送信元が RP に登録されるのを回避でき ます。[RequestFilter] ペインでは、ASA で PIM 登録メッセージが受け入れられるマルチキャス ト ソースを定義できます。

#### 手順

- ステップ **1** メイン ASDM ウィンドウで、**[Configuration]** > **[DeviceSetup]** > **[Routing]** > **[Multicast]** > **[PIM]** > **[Request Filter]** の順に選択します。
- ステップ **2** [Add] をクリックします。

[Request Filter Entry] ダイアログボックスでは、ASA が RP として動作する際に ASA に登録で きるマルチキャスト送信元を定義できます。送信元 IP アドレスおよび宛先マルチキャスト ア ドレスに基づいて、フィルタ ルールを作成します。

- ステップ **3** [Action] ドロップダウンリストで、[Permit] を選択すると、指定のマルチキャスト トラフィッ クの指定の送信元に ASA への登録を許可するルールが作成され、[Deny] を選択すると、指定 のマルチキャスト トラフィックの指定の送信元による ASA への登録を禁止するルールが作成 されます。
- ステップ **4** [Source IP Address] フィールドに、登録メッセージの送信元の IP アドレスを入力します。
- ステップ **5** [SourceNetmask]フィールドに、登録メッセージの送信元のネットワークマスクを入力するか、 ドロップダウンリストから選択します。
- ステップ **6** [Destination IP Address] フィールドに、マルチキャストの宛先アドレスを入力します。
- ステップ **7** [Destination Netmask] フィールドに、マルチキャストの宛先アドレスのネットワーク マスクを 入力するか、ドロップダウンリストから選択します。
- ステップ **8** [OK] をクリックします。

## **PIM** メッセージ間隔の設定

ルータ クエリー メッセージは、PIM DR の選択に使用されます。PIM DR は、ルータ クエリ メッセージを送信します。デフォルトでは、ルータ クエリ メッセージは 30 秒間隔で送信され ます。さらに、60 秒ごとに、ASA は PIM 加入メッセージおよびプルーニング メッセージを送 信します。

#### 手順

- ステップ **1** メイン ASDM ウィンドウで、**[Configuration]** > **[DeviceSetup]** > **[Routing]** > **[Multicast]** > **[PIM]** > **[Protocol]** の順に選択します。
- ステップ **2** [Protocol]ペインのテーブルからPIMにイネーブルにするインターフェイスを選択し、[Edit]を クリックします。

[Edit PIM Protocol] ダイアログボックスが表示されます。

- ステップ **3** [Hello Interval] フィールドに、インターフェイスから PIM hello メッセージが送信される時間間 隔を秒単位で入力します。
- ステップ **4** [Prune Interval] フィールドに、インターフェイスから PIM 参加およびプルーニングのアドバタ イズメントが送信され時間間隔を秒単位で入力します。
- ステップ **5** [OK] をクリックします。

## ルート ツリーの設定

デフォルトでは、PIMリーフルータは、新しい送信元から最初のパケットが到着した直後に、 最短パスツリーに加入します。この方法では、遅延が短縮されますが、共有ツリーに比べて多 くのメモリが必要になります。すべてのマルチキャストグループまたは特定のマルチキャスト アドレスに対して、ASA を最短パス ツリーに加入させるか、共有ツリーを使用するかを設定 できます。

#### 手順

- ステップ **1** メイン ASDM ウィンドウで、**[Configuration]** > **[DeviceSetup]** > **[Routing]** > **[Multicast]** > **[PIM]** > **[Route Tree]** の順に選択します。
- ステップ2 次のいずれかのオプション ボタンをクリックします。
	- [UseShortestPath Tree for All Groups]:すべてのマルチキャストグループに最短パスツリー を使用する場合は、このオプションを選択します。
	- [Use Shared Tree for All Groups]:すべてのマルチキャスト グループに共有ツリーを使用す る場合は、このオプションを選択します。
	- [Use Shared Tree for the Groups specified below]:[Multicast Groups] テーブルで指定したグ ループに共有ツリーを使用する場合は、このオプションを選択します。[Multicast Groups] テーブルで指定されていないグループには最短パス ツリーが使用されます。

[MulticastGroups]テーブルには、共有ツリーを使用するマルチキャストグループが表示さ れます。

テーブル エントリは、上から下の順で処理されます。ある範囲のマルチキャスト グルー プが含まれるエントリを作成し、その範囲の中から特定のグループを除外するには、その 除外するグループに対する拒否ルールをテーブルの先頭に配置し、その範囲内のマルチ キャスト グループ全体に対する許可ルールを deny 文の下に配置します。

マルチキャスト グループを編集するには、マルチキャスト グループの設定 (19 ページ) を参照してください。

## マルチキャスト グループの設定

マルチキャスト グループとは、どのマルチキャスト アドレスがグループの一部であるかを定 義するアクセス ルールのリストです。1 つのマルチキャスト グループに、マルチキャスト ア ドレスが1つだけ含まれることも、特定の範囲のマルチキャストアドレスが含まれることもあ ります。新しいマルチキャストグループルールを作成する場合は、[マルチキャストグループ の追加(Add Multicast Group)] ダイアログボックスを使用します。既存のマルチキャスト グ ループ ルールを修正する場合は、[マルチキャスト グループの編集(Edit Multicast Group)] ダ イアログボックスを使用します。

マルチキャスト グループを設定するには、次の手順を実行します。

#### 手順

- ステップ **1** メイン ASDM ウィンドウで、**[**設定(**Configuration**)**]** > **[**デバイスの設定(**Device Setup**)**]** > **[**ルーティング(**Routing**)**]** > **[**マルチキャスト(**Multicast**)**]** > **[PIM**(**PIM**)**]** > **[**ランデブー ポ イント(**Rendezvous Points**)**]** の順に選択します。
- ステップ **2** [ランデブーポイント(RendezvousPoint)]ペインが表示されます。設定するグループをクリッ クします。

[ランデブー ポイントの編集 (Edit Rendezvous Point) ] ダイアログボックスが表示されます。

- ステップ **3** [次に指定するようにマルチキャスト グループに対してこの RP を使用する(Use this RP for the Multicast Groups as specified below)  $\exists$  オプション ボタンをクリックすると、指定の RP とともに 使用するマルチキャスト グループを指定できます。
- ステップ **4** [追加(Add)] または [編集(Edit)] をクリックします。

[マルチキャスト グループの追加(Add Multicast Group)] または [マルチキャスト グループの 編集 (Edit Multicast Group) 1ダイアログボックスが表示されます。

- ステップ **5** [アクション(Action)] ドロップダウン リストで、[許可(Permit)] を選択すると指定のマル チキャスト アドレスを許可するグループ ルールが作成され、[拒否(Deny)] を選択すると指 定のマルチキャスト アドレスをフィルタリングするグループ ルールが作成されます。
- ステップ **6** [マルチキャスト グループ アドレス(Multicast Group Address)] フィールドに、このグループ に関連付けるマルチキャスト アドレスを入力します。
- ステップ **7** [ネットマスク(Netmask)] ドロップダウン リストで、マルチキャスト グループ アドレスの ネットワーク マスクを選択します。

ステップ **8** [OK] をクリックします。

## **PIM** ネイバーのフィルタリング

PIMネイバーにできるルータの定義が可能です。PIMネイバーにできるルータをフィルタリン グすると、次の制御を行うことができます。

- 許可されていないルータが PIM ネイバーにならないようにする。
- 添付されたスタブ ルータが PIM に参加できないようにする。

#### 手順

- ステップ **1** メイン ASDM ウィンドウで、**[Configuration]** > **[DeviceSetup]** > **[Routing]** > **[Multicast]** > **[PIM]** > **[Neighbor Filter]** の順に選択します。
- ステップ **2** [Add]/[Edit]/[Insert] をクリックして、テーブルから設定する PIM ネイバーを選択します。

[Add/Edit/Insert NeighborFilter Entry] ダイアログボックスが表示されます。このダイアログボッ クスでは、マルチキャスト境界 ACL の ACL エントリを作成できます。選択されている PIM ネイバー エントリを削除することもできます。

- ステップ **3** [Interface Name] ドロップダウン リストからインターフェイス名を選択します。
- ステップ **4** [Action] ドロップダウン リストから、ネイバー フィルタ ACL エントリに対して [Permit] また は [Deny] を選択します。

[Permit]を選択すると、マルチキャストグループアドバタイズメントがこのインターフェイス を通過できるようになります。[Deny] を選択すると、指定したマルチキャスト グループ アド バタイズメントはこのインターフェイスを通過できなくなります。インターフェイスに対して マルチキャスト境界を設定すると、ネイバー フィルタ エントリで許可されていない限り、す べてのマルチキャスト トラフィックが、インターフェイスの通過を拒否されます。

- ステップ **5** [IP Address] フィールドに、許可または拒否するマルチキャスト PIM グループの IP アドレスを 入力します。有効なグループ アドレスの範囲は、224.0.0.0 ~ 239.255.255.255.255 です。
- ステップ **6** [Netmask]ドロップダウンリストで、マルチキャストグループアドレスのネットマスクを選択 します。
- ステップ **7** [OK] をクリックします。

## 双方向ネイバー フィルタの設定

ASA に PIM 双方向ネイバー フィルタが設定されている場合、[Bidirectional Neighbor Filter] ペ インにそれらのフィルタが表示されます。PIM 双方向ネイバー フィルタは、DF 選定に参加で きるネイバー デバイスを定義する ACL です。PIM 双方向ネイバー フィルタがインターフェイ スに設定されていなければ、制限はありません。PIM 双方向ネイバー フィルタが設定されて いる場合は、ACL で許可されるネイバーだけが DF 選択プロセスに参加できます。

PIM 双方向ネイバー フィルタ設定が ASA に適用されると、実行コンフィギュレーションに *interface-name*\_multicast という名前の ACL が表示されます。ここで、*interface-name* はマルチ キャスト境界フィルタが適用されるインターフェイスの名前です。そのような名前の ACL が すでに存在していた場合は、名前に番号が追加されます (inside\_multicast\_1など)。このACL により、どのデバイスが ASA の PIM ネイバーになれるか定義されます。

双方向 PIM では、マルチキャスト ルータで保持するステート情報を減らすことができます。 双方向でDFを選定するために、セグメント内のすべてのマルチキャストルータが双方向でイ ネーブルになっている必要があります。

PIM双方向ネイバーフィルタを利用すると、スパースモード専用ネットワークから双方向ネッ トワークへの移行が可能になります。このフィルタで、DF 選定に参加するルータを指定する 一方で、引き続きすべてのルータにスパースモードドメインへの参加を許可できるからです。 双方向にイネーブルにされたルータは、セグメントに非双方向ルータがある場合でも、それら のルータの中から DF を選定できます。非双方向ルータ上のマルチキャスト境界により、双方 向グループから PIM メッセージやデータが双方向サブセット クラウドに出入りできないよう にします。

PIM 双方向ネイバー フィルタが有効な場合、その ACL によって許可されるルータは、双方向 に対応しているとみなされます。したがって、次のことが当てはまります。

- 許可されたネイバーが双方向対応でない場合、DF 選択は実施されません。
- 拒否されたネイバーが双方向対応である場合、DF 選択は実施されません。
- 拒否されたネイバーが双方向をサポートしない場合、DF 選定が実行される可能性があり ます。

#### 手順

- ステップ **1** メイン ASDM ウィンドウで、**[Configuration]** > **[DeviceSetup]** > **[Routing]** > **[Multicast]** > **[PIM]** > **[Bidirectional Neighbor Filter]** の順に選択します。
- ステップ **2** [PIM Bidirectional Neighbor Filter] テーブルのエントリの 1 つをダブルクリックすると、そのエ ントリの [Edit Bidirectional Neighbor Filter Entry] ダイアログボックスが表示されます。
- ステップ **3** [Add]/[Edit]/[Insert] をクリックして、テーブルから設定する PIM ネイバーを選択します。

[Add/Edit/Insert Bidirectional Neighbor Filter Entry] ダイアログボックスが表示され、ここで PIM 双方向ネイバー フィルタ ACL の ACL エントリを作成できます。

- ステップ **4** [Interface Name] ドロップダウン リストからインターフェイス名を選択します。どのインター フェイスに対して PIM 双方向ネイバー フィルタ ACL エントリを設定するかを選択します。
- ステップ **5** [Action] ドロップダウン リストから、ネイバー フィルタ ACL エントリに対して [Permit] また は [Deny] を選択します。

[Permit] を選択すると、指定したデバイスが DF 選定に参加できるようになります。指定した デバイスを DF 選定プロセスに参加させない場合は、[Deny] を選択します。

- ステップ **6** 許可または拒否するマルチキャスト PIM グループの IP アドレスを入力します。[IP Address] フィールドで有効なグループ アドレスの範囲は、224.0.0.0 ~ 239.255.255.255.255 です。
- ステップ7 [Netmask]ドロップダウンリストで、マルチキャストグループアドレスのネットマスクを選択 します。
- ステップ **8** [OK] をクリックします。

## **BSR** 候補としての **ASA** の設定

ASA を BSR 候補として設定できます。

### 手順

- ステップ **1** ASDM で、**[Configuration]** > **[DeviceSetup]** > **[Routing]** > **[Multicast]** > **[PIM]** > **[Bootstrap Router]** の順に選択します。
- ステップ **2** [Configure this ASA as a candidate bootstrap router (CBSR)] チェックボックスをオンにして CBSR 設定を行います。
	- a) [Select Interface] ドロップダウン リストから、ASA 上のインターフェイスのうち、ASA を 候補にする BSR アドレスを抽出するために使用するインターフェイスを選択します。
		- (注) このインターフェイスは PIM を使用してイネーブルにする必要があります。
	- b) [Hash mask length]フィールドに、ハッシュ関数が呼び出される前にグループアドレスと論 理積をとるマスク長(最大 32 ビット)を入力します。ハッシュ元が同じであるすべての グループは、同じランデブー ポイント (RP) に対応します。たとえば、マスク長が 24の 場合、グループ アドレスの最初の 24 ビットだけが使用されます。これにより、複数のグ ループについて 1 つの RP を取得できます。
	- c) [Priority] フィールドに、BSR 候補のプライオリティを入力します。プライオリティが大き な BSR が優先されます。プライオリティ値が同じ場合は、IP アドレスがより高位である ルータが BSR となります。デフォルト値は 0 です
- ステップ **3** (オプション)[Configure this ASA as a Border Bootstrap Router] セクションで、PIM BSR メッ セージを送受信しないインターフェイスを選択します。
- ステップ **4** [Apply] をクリックします。

## マルチキャスト境界の設定

アドレス スコーピングは、同じ IP アドレスを持つ RP が含まれるドメインが相互にデータを 漏出させることのないように、ドメイン境界を定義します。スコーピングは、大きなドメイン 内のサブネット境界や、ドメインとインターネットの間の境界で実行されます。

インターフェイスでマルチキャスト グループ アドレスの管理スコープ境界を設定できます。 IANA では、239.0.0.0 ~ 239.255.255.255 のマルチキャスト アドレス範囲が管理スコープ アド

レスとして指定されています。この範囲のアドレスは、さまざまな組織で管理されるドメイン 内で再使用されます。このアドレスはグローバルではなく、ローカルで一意であるとみなされ ます。

影響を受けるアドレスの範囲は、標準 ACL で定義します。境界が設定されると、マルチキャ スト データ パケットは境界を越えて出入りできなくなります。境界を定めることで、同じマ ルチキャスト グループ アドレスをさまざまな管理ドメイン内で使用できます。

管理スコープ境界でAuto-RP検出メッセージと通知メッセージを設定、検証、フィルタリング できます。境界の ACL で拒否された Auto-RP パケットからの Auto-RP グループ範囲通知は削 除されます。Auto-RP グループ範囲通知は、Auto-RP グループ範囲のすべてのアドレスが境界 ACL によって許可される場合に限り境界を通過できます。許可されないアドレスがある場合 は、グループ範囲全体がフィルタリングされ、Auto-RP メッセージが転送される前に Auto-RP メッセージから削除されます。

#### 手順

ステップ **1** メイン ASDM ウィンドウで、**[Configuration]** > **[Routing]** > **[Multicast]** > **[MBoundary]** の順に 選択します。

> [MBoundary]ペインでは、管理スコープマルチキャストアドレスのマルチキャスト境界を設定 できます。マルチキャスト境界により、マルチキャスト データ パケット フローが制限され、 同じマルチキャストグループアドレスを複数の管理ドメインで再利用できるようになります。 インターフェイスに対してマルチキャスト境界が定義されている場合、フィルタ ACL により 許可されたマルチキャスト トラフィックだけが、そのインターフェイスを通過します。

ステップ **2** [Edit] をクリックします。

[Edit Boundary Filter] ダイアログボックスに、マルチキャスト境界フィルタ ACL が表示されま す。このダイアログボックスを使用すれば、境界フィルタ ACL エントリを追加したり削除し たりできます。

境界フィルタのコンフィギュレーションが ASA に適用されると、実行コンフィギュレーショ ンに*interface-name*\_multicastという名前のACLが追加されます。*interface-name*は、マルチキャ スト境界フィルタが適用されるインターフェイスの名前です。そのような名前の ACL がすで に存在していた場合は、名前に番号が追加されます(inside\_multicast\_1 など)。

- ステップ **3** どのインターフェイスに対してマルチキャスト境界フィルタACLを設定するかを[Interface]ド ロップダウン リストで選択します。
- ステップ **4** [Remove any Auto-RP group range] チェックボックスをオンにすると、境界 ACL で拒否された 送信元からのAuto-RPメッセージがフィルタリングされます。[Remove any Auto-RPgroup range] チェックボックスがオフの場合は、すべての Auto-RP メッセージが通過できます。
- ステップ **5** [OK] をクリックします。

# **PIM** のモニタリング

さまざまな PIM ルーティング統計情報をモニターまたはディセーブル化するには、次の手順 を実行します。

手順

ステップ **1** メイン ASDM ウィンドウで、**[Monitoring]** > **[Routing]** > **[PIM]** > **[BSR Router]** の順に選択しま す。

BSR ルータ設定情報が表示されます。

ステップ **2** メイン ASDM ウィンドウで、**[Monitoring]** > **[Routing]** > **[PIM]** > **[Multicast Routing Table]** の 順に選択します。

マルチキャスト ルーティング テーブルの内容が表示されます。

- ステップ **3** メイン ASDM ウィンドウで、**[Monitoring]** > **[Routing]** > **[PIM]** > **[MFIB]** の順に選択します。 IPv4PIMマルチキャスト転送情報ベースのエントリおよびインターフェイスの数に関する要約 情報が表示されます。
- ステップ **4** メイン ASDM ウィンドウで、**[Monitoring]** > **[Routing]** > **[PIM]** > **[MFIB Active]** の順に選択し ます。 アクティブなマルチキャスト送信元がマルチキャストグループに送信している速度を示す、マ ルチキャスト転送情報ベース (MFIB) からの要約情報が表示されます。
- ステップ **5** メイン ASDM ウィンドウで、**[Monitoring]** > **[Routing]** > **[PIM]** > **[Group Map]** の順に選択し ます。 アクティブなマルチキャスト送信元がマルチキャストグループに送信している速度を示す、マ ルチキャスト転送情報ベース (MFIB) からの要約情報が表示されます。
	- a) [Select PIM Group] ドロップダウン リストから [RP Timers] を選択して、それぞれのグルー プ/PIM モード マッピングに関するタイマー情報を表示します。
- ステップ **6** メイン ASDM ウィンドウで、**[Monitoring]** > **[Routing]** > **[PIM]** > **[Neighbors]** の順に選択しま す。

PIM(Protocol Independent Multicast)ネイバーの情報が表示されます。

# マルチキャスト ルーティングの例

次の例に、さまざまなオプションのプロセスを使用してマルチキャストルーティングをイネー ブルにし、設定する方法を示します。

- **1.** メイン ASDM ウィンドウで、**[Configuration]** > **[Device Setup]** > **[Routing]** > **[Multicast]** の順に選択します。
- **2.** [Multicast] ペインで、[Enable Multicast routing] チェックボックスをオンにして [Apply] を クリックします。
- **3.** メイン ASDM ウィンドウで、**[Configuration]** > **[Device Setup]** > **[Routing]** > **[Multicast]** > **[MRoute]** の順に選択します。
- **4.** [Add] または [Edit] をクリックします。

[Add Multicast Route] または [Edit Multicast Route] ダイアログボックスが表示されます。

ASA に新しいスタティック マルチキャスト ルートを追加する場合は、[Add Multicast Route]ダイアログボックスを使用します。既存のスタティックマルチキャストルートを 変更する場合は、[Edit Multicast Route] ダイアログボックスを使用します。

- **5.** [Source Address] フィールドに、マルチキャスト送信元の IP アドレスを入力します。既 存のスタティックマルチキャストルートを編集しているときは、この値は変更できませ  $h_n$
- **6.** [Source Mask] ドロップダウン リストからマルチキャスト送信元の IP アドレスのネット ワーク マスクを選択します。
- **7.** [Incoming Interface] 領域で、[RPFInterface] オプション ボタンをクリックしてルートを転 送する RPF を選択するか、[Interface Name] オプション ボタンをクリックし、次に以下 を入力します。
	- [Source Interface] フィールドで、ドロップダウン リストからマルチキャスト ルート の着信インターフェイスを選択します。
	- [Destination Interface]フィールドでは、選択されているインターフェイスからどの宛 先インターフェイスにルートを転送するかをドロップダウンリストで選択します。

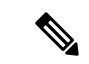

(注) インターフェイスまたは RPF ネイバーを指定できますが、同時に両方は指定できません。

- **8.** [Administrative Distance] フィールドで、スタティック マルチキャスト ルートのアドミニ ストレーティブ ディスタンスを選択します。スタティック マルチキャスト ルートのア ドミニストレーティブ ディスタンスがユニキャスト ルートのアドミニストレーティブ ディスタンスと同じである場合は、スタティック マルチキャスト ルートが優先されま す。
- **9.** [OK] をクリックします。
- **10.** メイン ASDM ウィンドウで、**[Configuration]** > **[Device Setup]** > **[Routing]** > **[Multicast]** > **[IGMP]** > **[Join Group]** の順に選択します。

[Join Group] ペインが表示されます。

**11.** [Add] または [Edit] をクリックします。

[Add IGMPJoin Group] ダイアログボックスでは、インターフェイスをマルチキャスト グ ループのメンバーに設定することができます。[Edit IGMP Join Group] ダイアログボック スでは、既存のメンバーシップ情報を変更することができます。

- **12.** [Interface Name]フィールドで、ドロップダウンリストからインターフェイス名を選択し ます。既存のエントリを編集しているときは、この値は変更できません。
- **13.** [Multicast Group Address] フィールドで、インターフェイスが属するマルチキャスト グ ループのアドレスを入力します。有効なグループ アドレスの範囲は、224.0.0.0 ~ 239.255.255.255 です。
- **14.** [OK] をクリックします。

# マルチキャスト ルーティングの履歴

表 **<sup>1</sup> :** マルチキャスト ルーティングの機能履歴

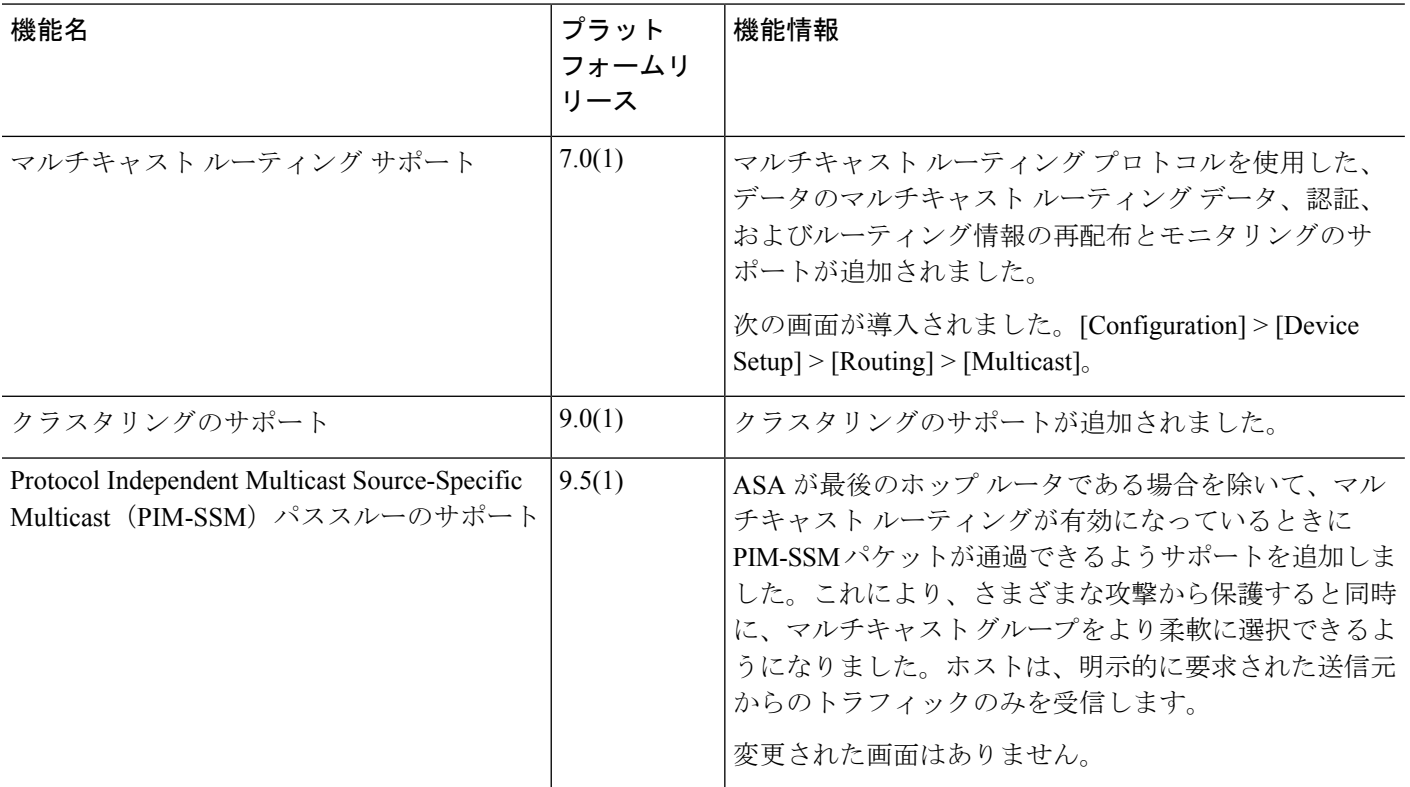

 $\mathbf I$ 

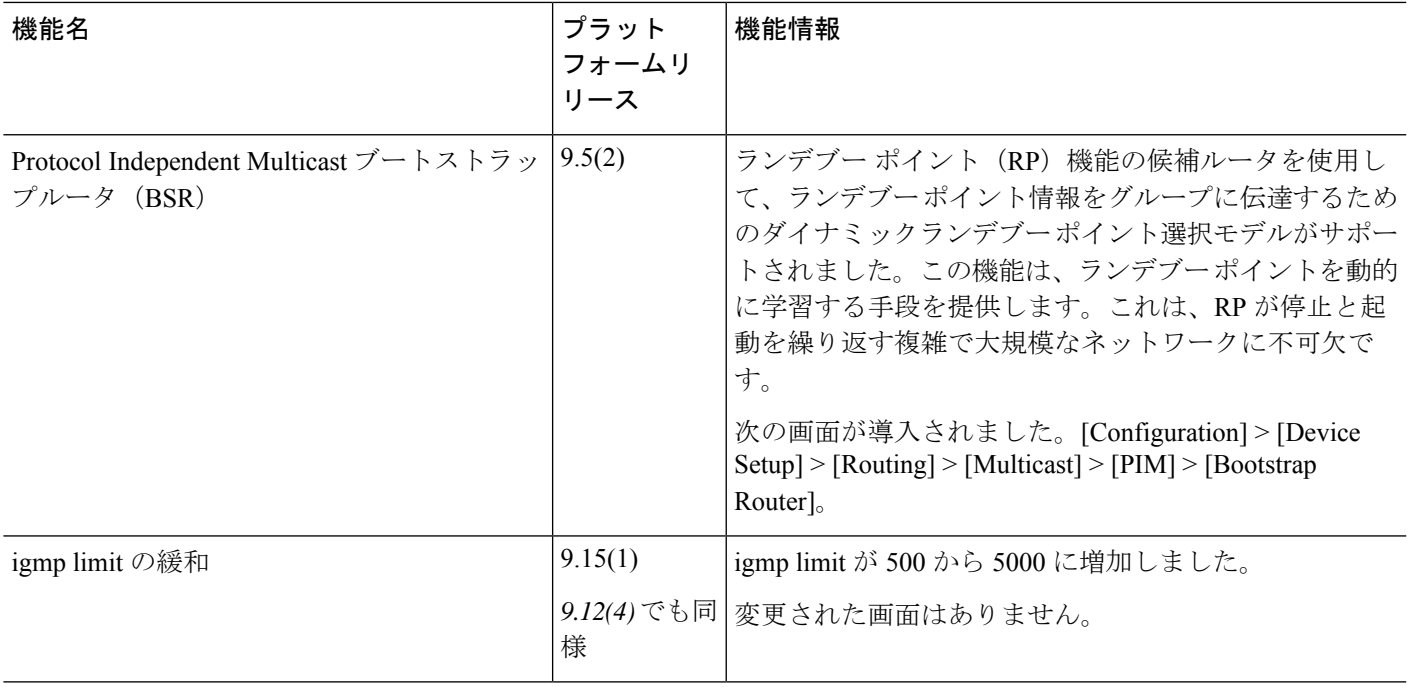

I

翻訳について

このドキュメントは、米国シスコ発行ドキュメントの参考和訳です。リンク情報につきましては 、日本語版掲載時点で、英語版にアップデートがあり、リンク先のページが移動/変更されている 場合がありますことをご了承ください。あくまでも参考和訳となりますので、正式な内容につい ては米国サイトのドキュメントを参照ください。